# **How to Donate Tickets in your Forward Madison FC My Tickets Account**

**1** Navigate to **<https://www.forwardmadisonfc.com/>**

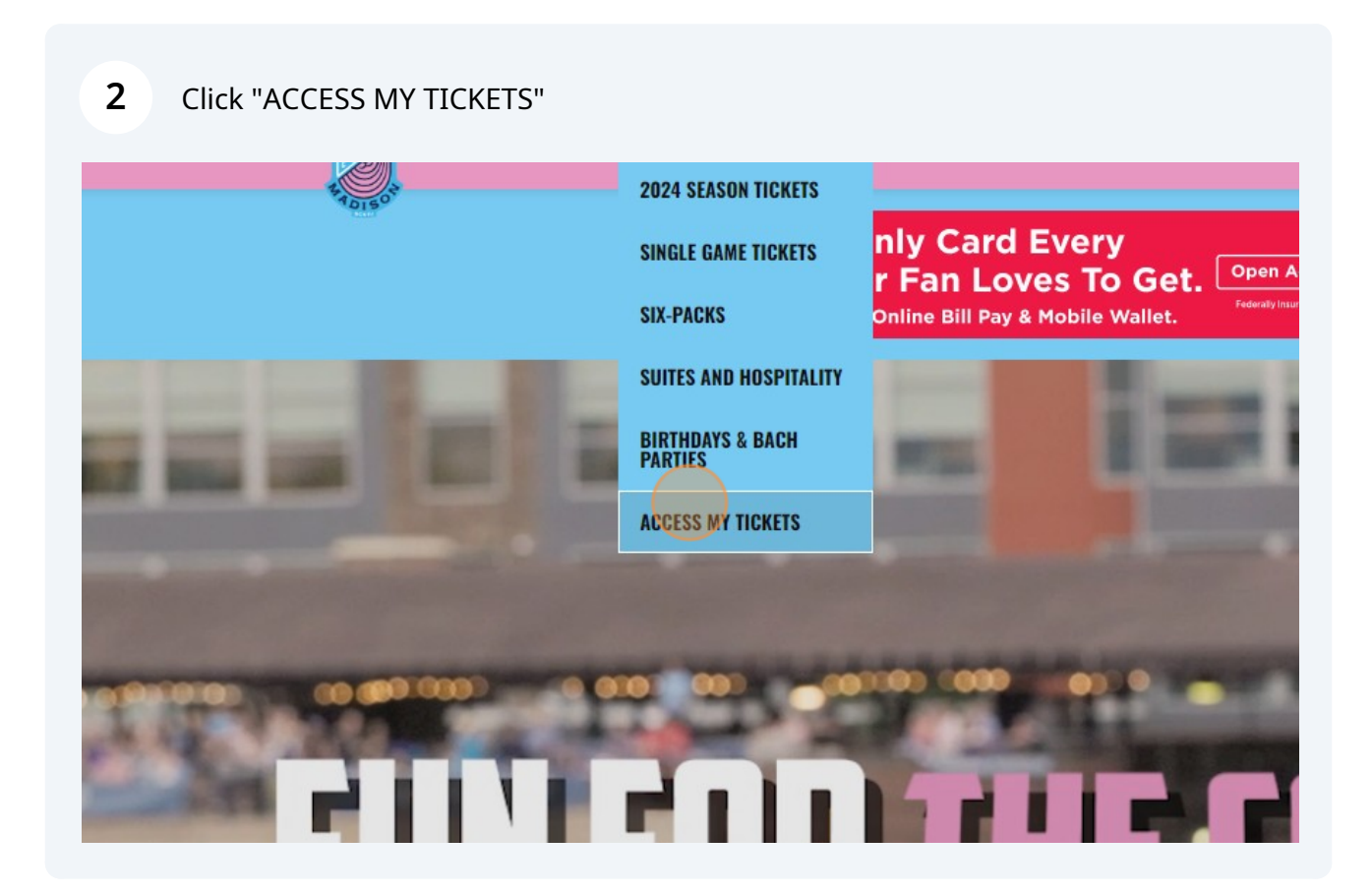

Enter your username and password to login to your FMFC My Tickets account.

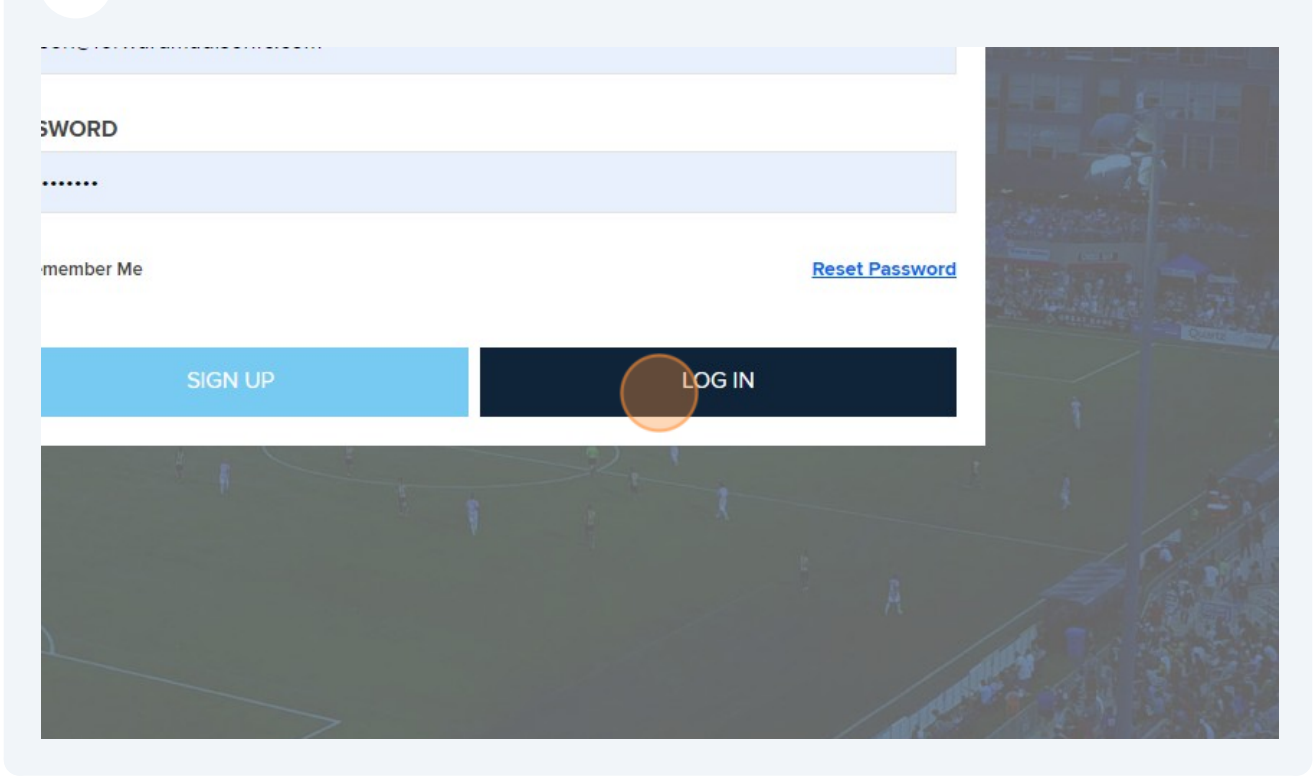

#### Click "DONATE TICKETS"

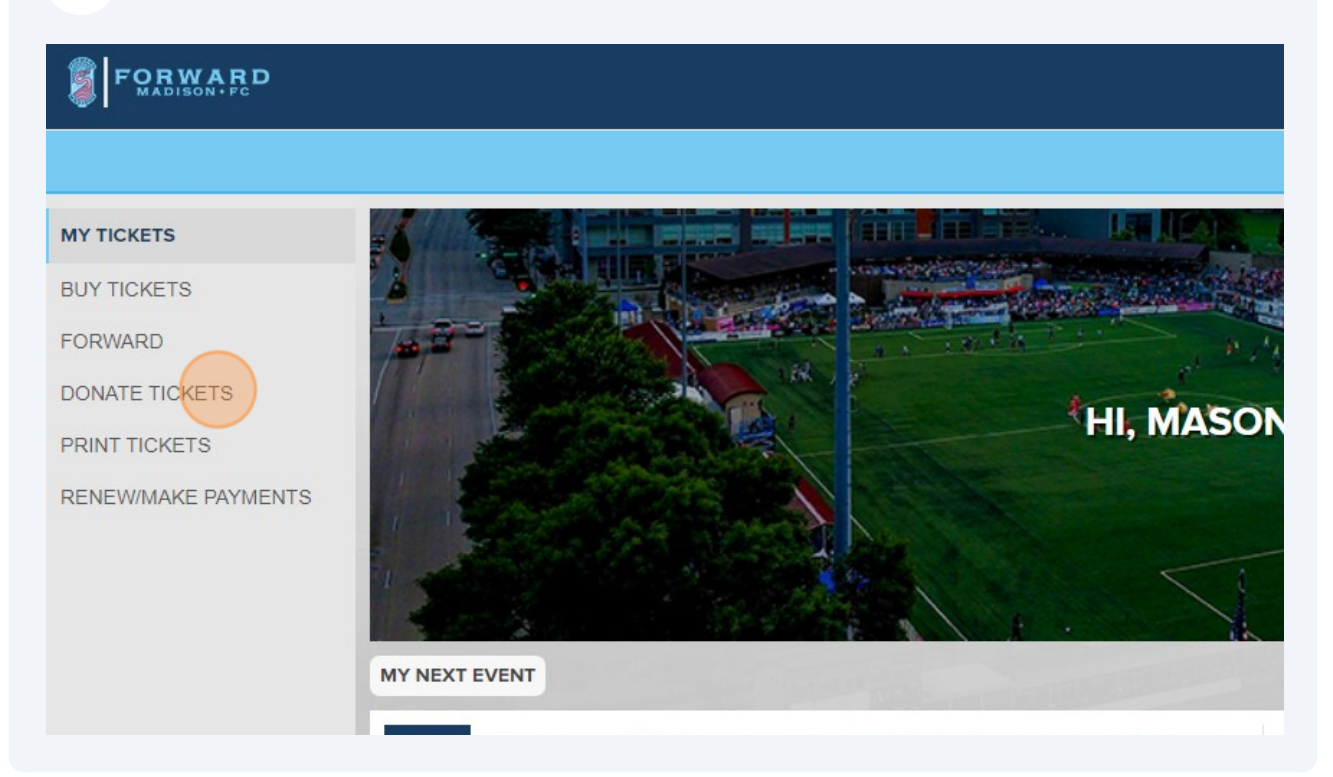

### Click the small sideways arrow to "View Seats"

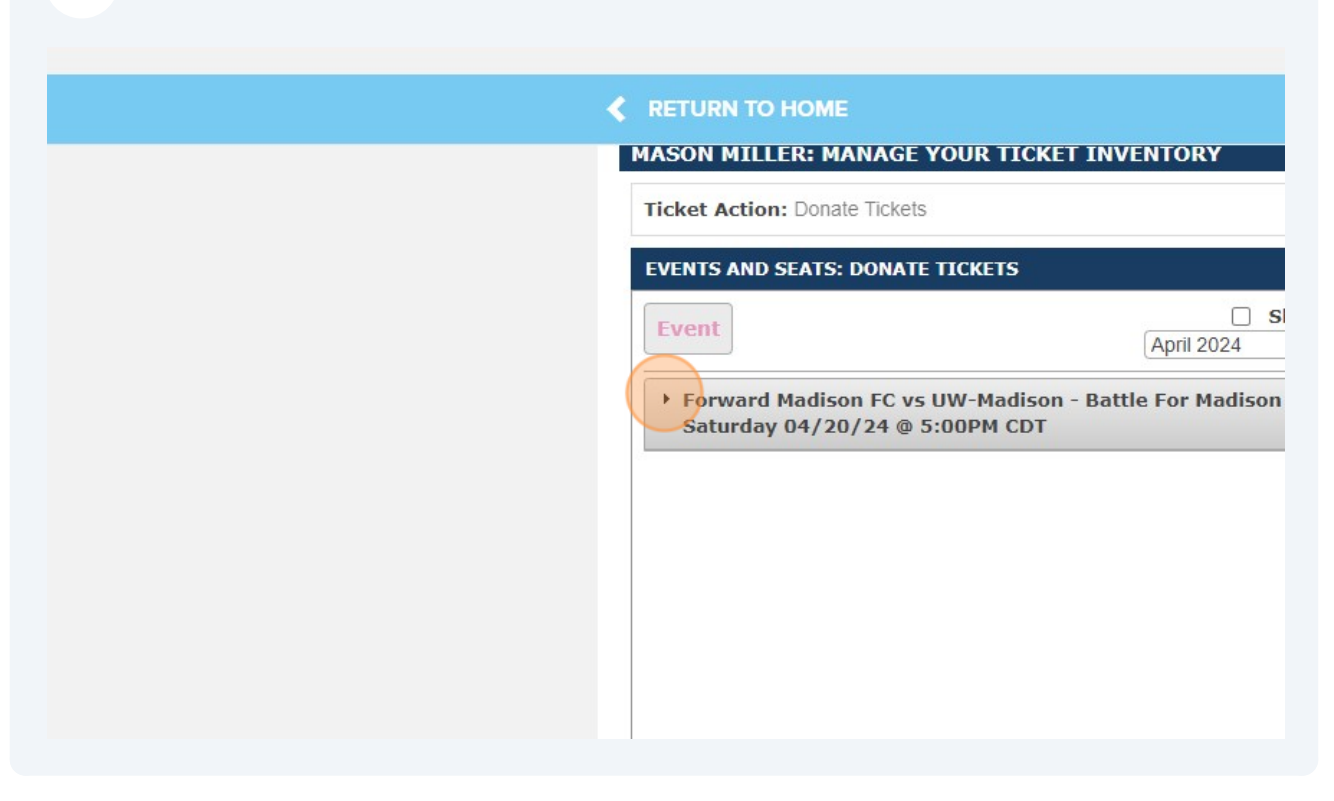

Click on the checkbox next to the seat you wish to donate.

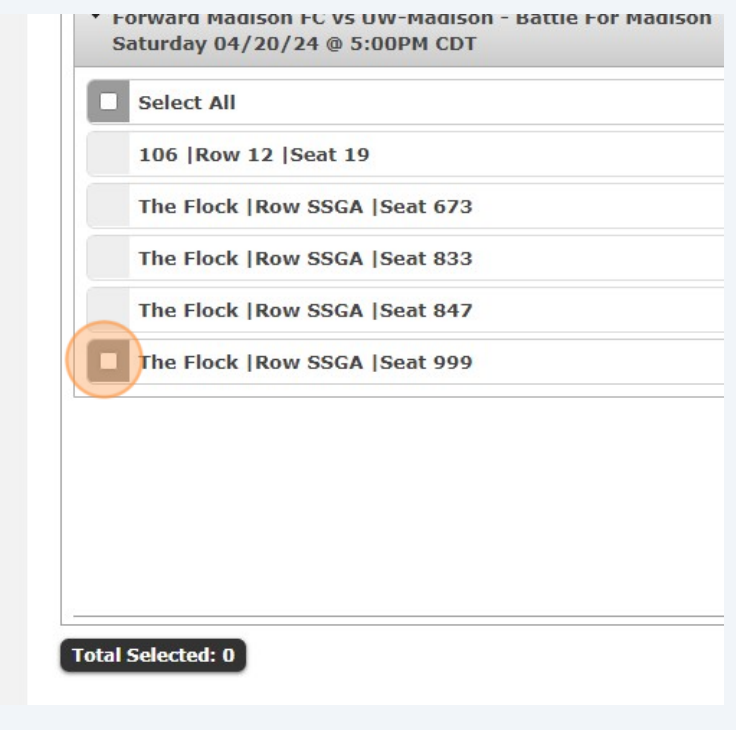

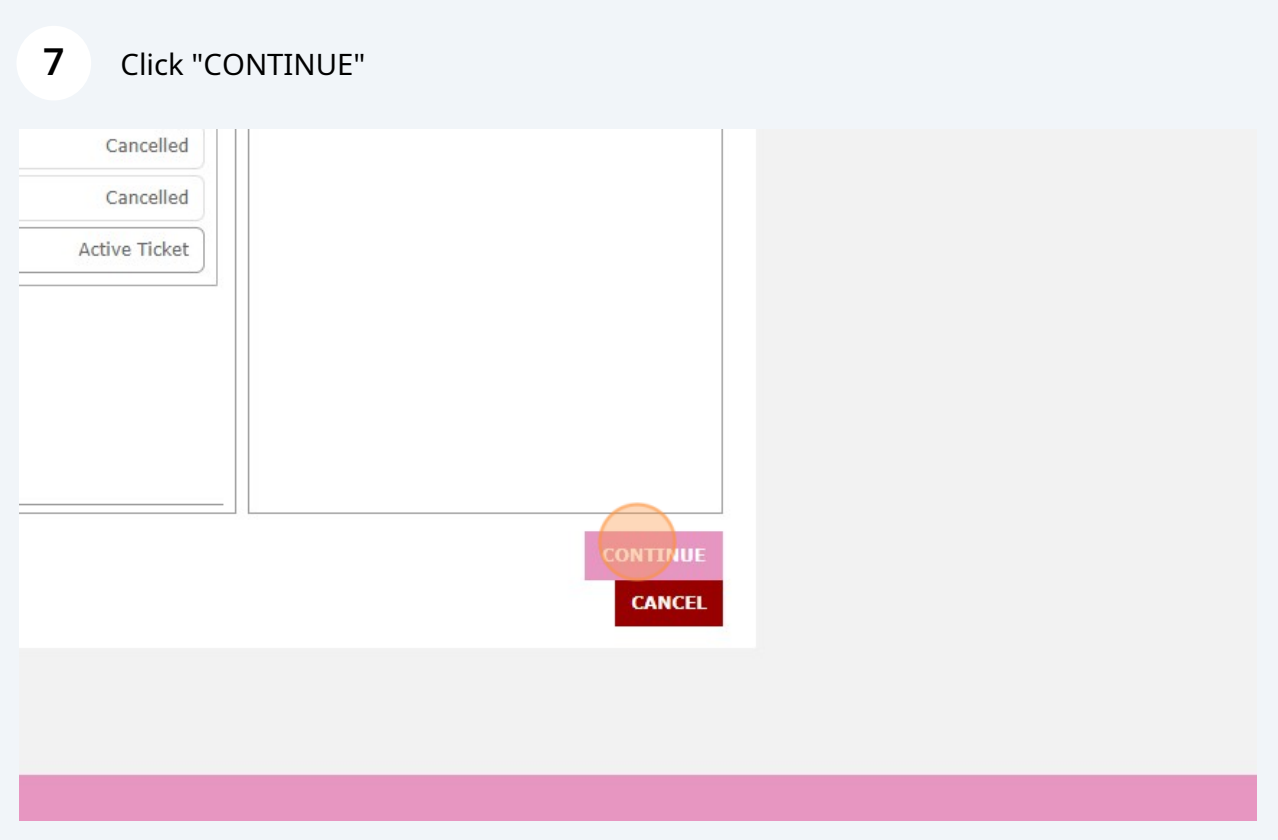

## Click this dropdown to select the "Flock Soccer Foundation"

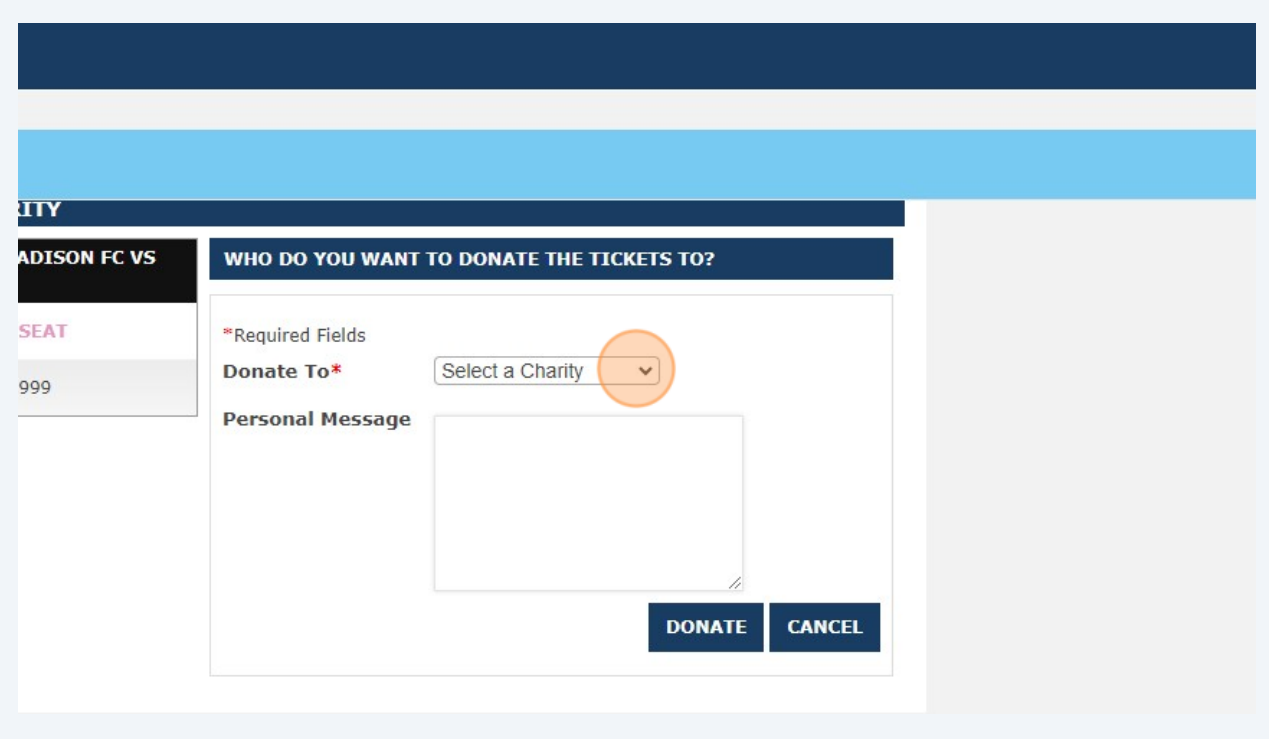

**9** You can enter an optional personal message to go along with your ticket donation.

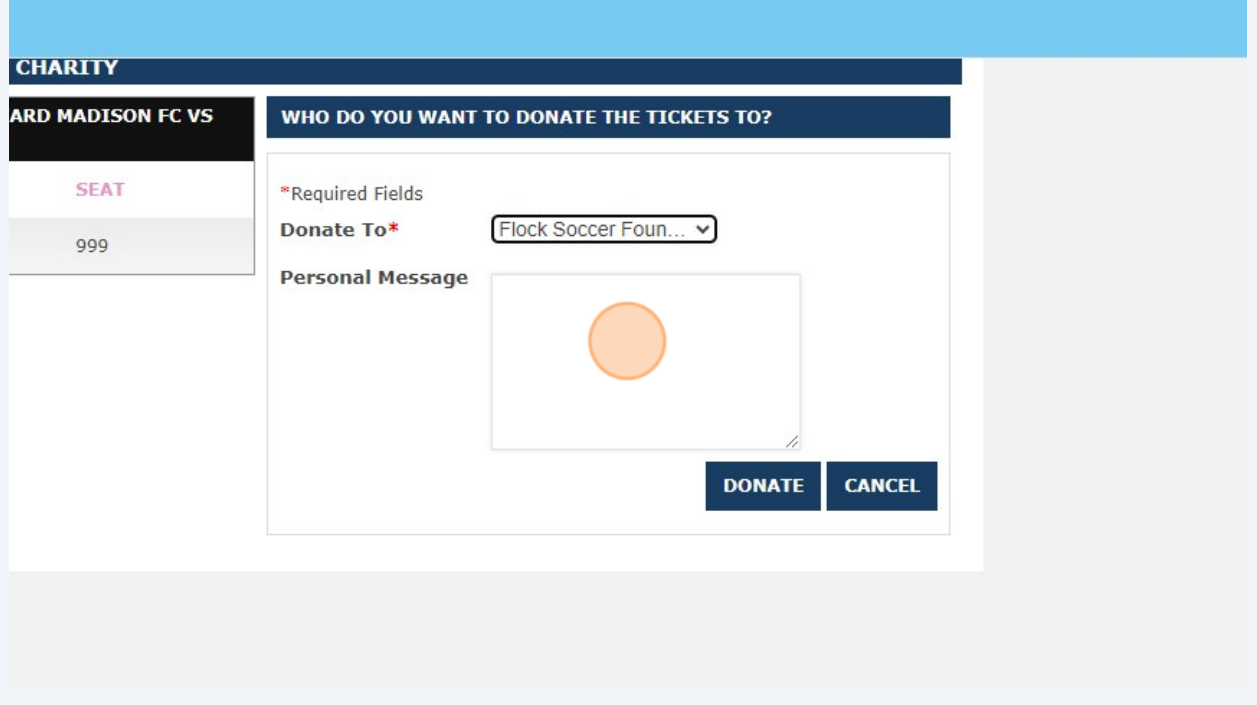

## **10** Click "DONATE" to submit your non-reversible ticket donation.

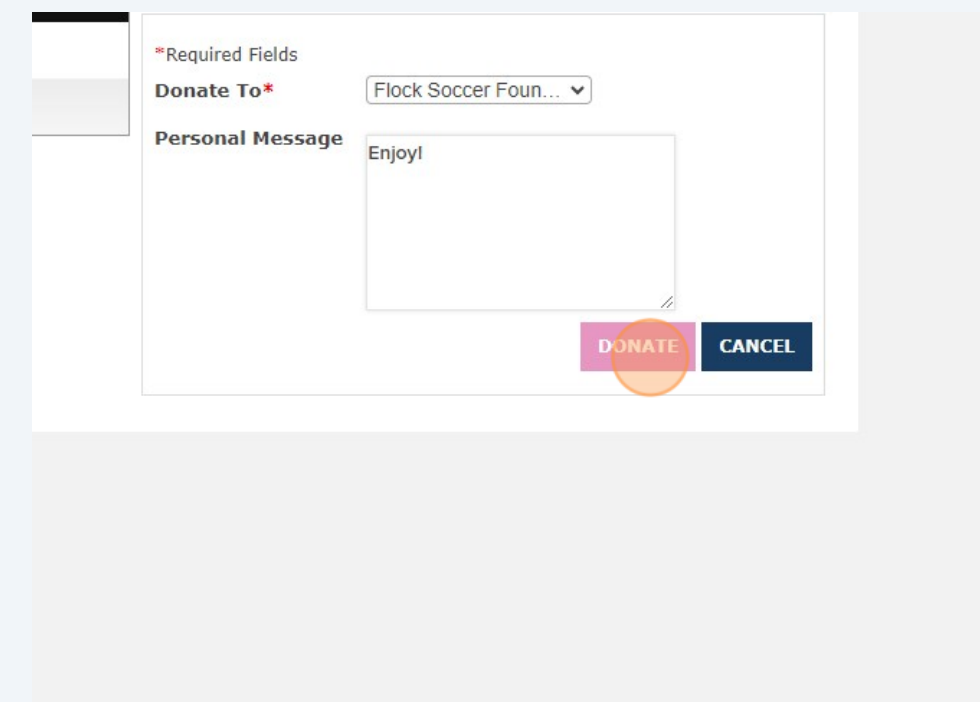

**11** Click on the back arrow to return to your My Tickets account homepage. Check your email for a confirmation of your ticket donation.

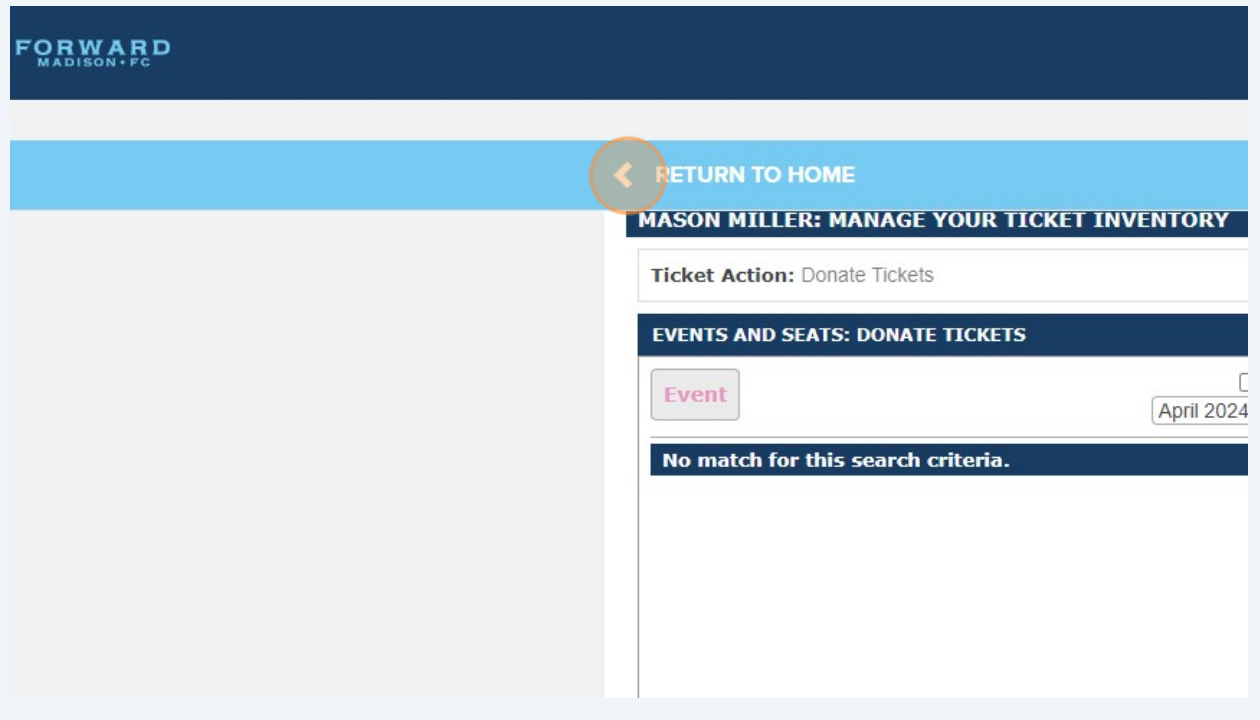